# 臺北市高中校務行政系統操作手冊

◎步驟一:進入成淵高中首頁,點選右邊九宮格之「高中成績查詢」

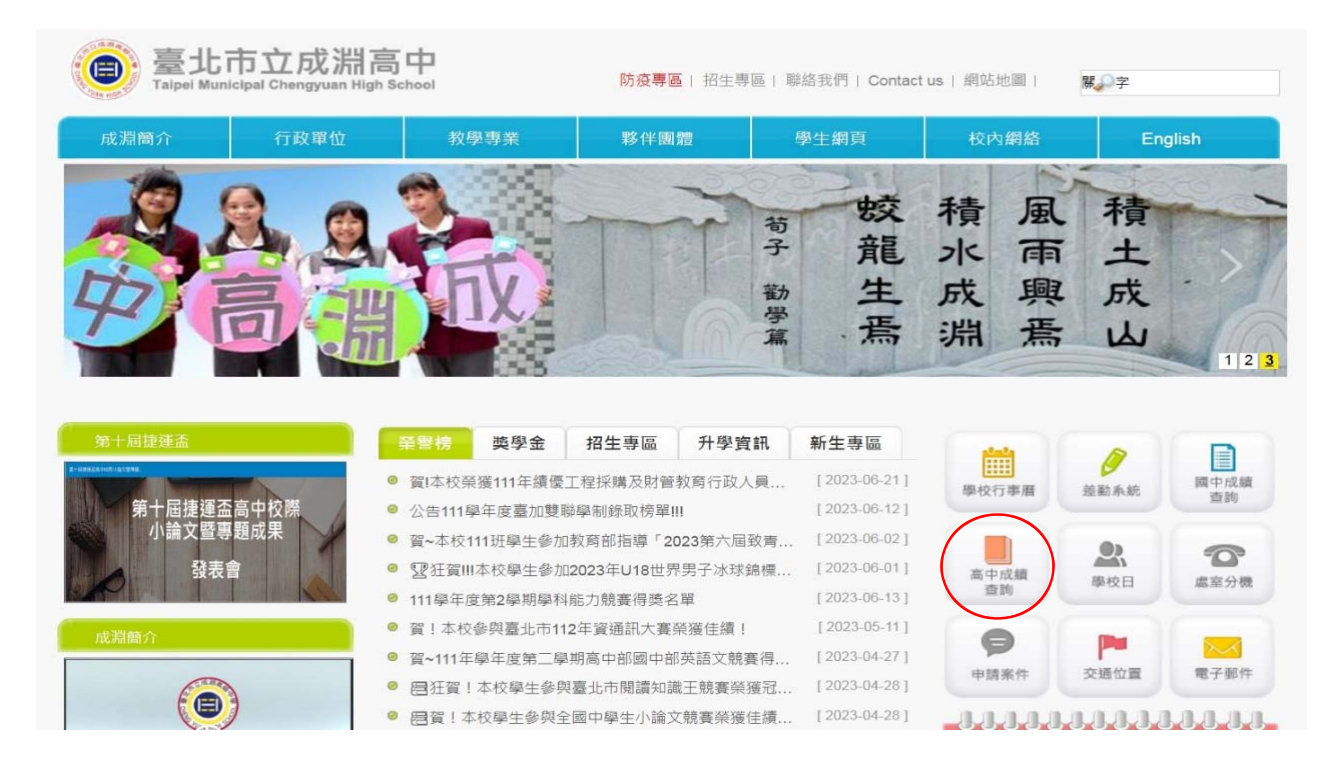

### ◎步驟二:單一身分驗證

由圖書館師長進行【單一身分驗證首次登入】之教學

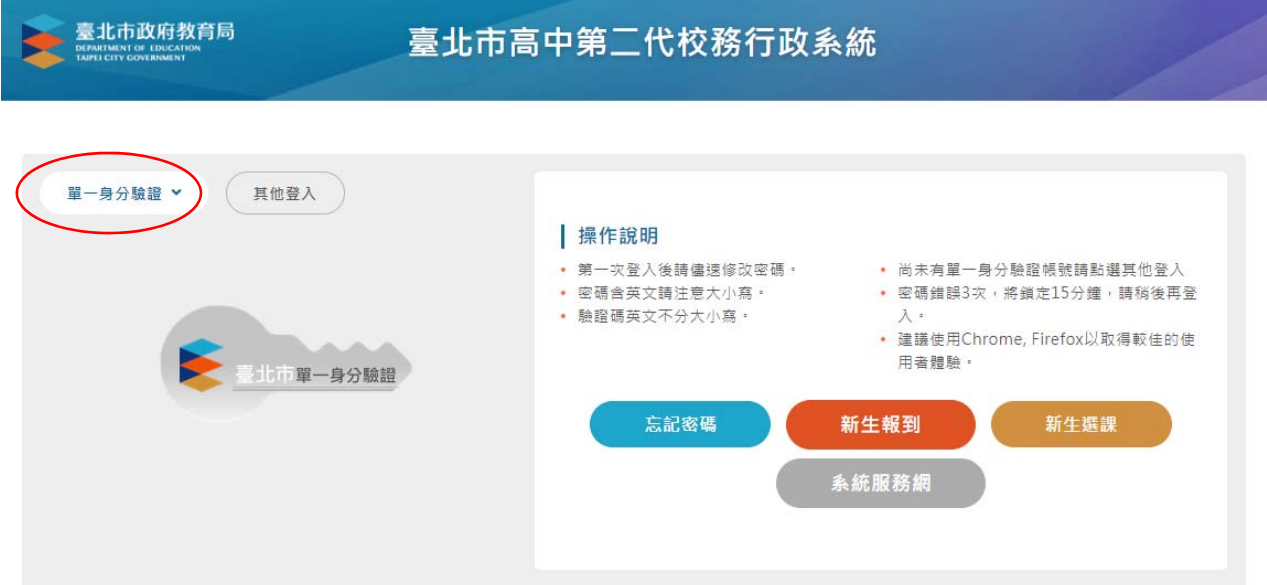

### ◎步驟三:資料填寫(填寫完畢均需按存檔**)**

點選左側「學生線上」>「02 綜合資料」>「維護個人綜合資料」> 1. 「基本資料」: 若資料有誤,無法自行輸入者,請洽教務處註冊組更誤。

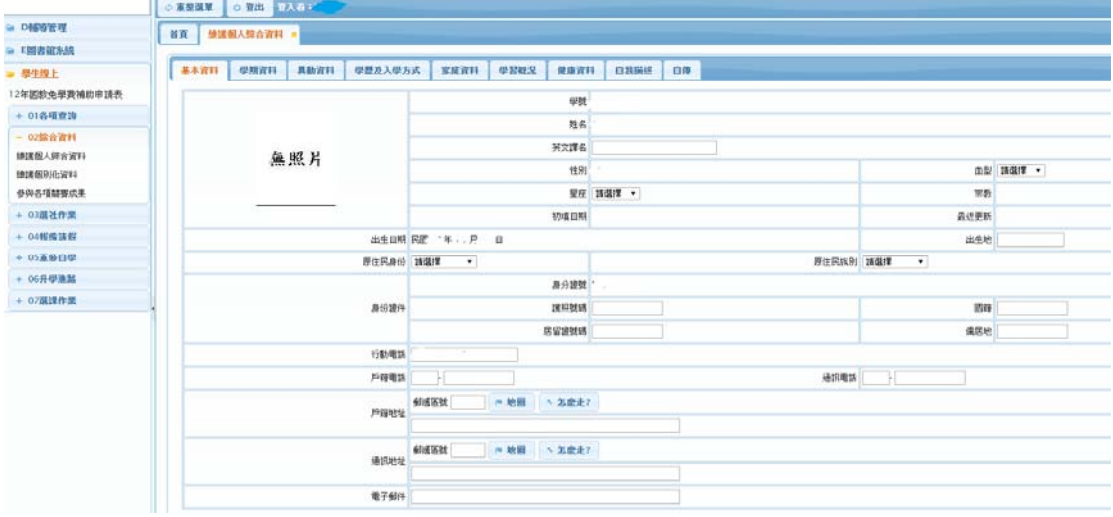

#### 2. 「家庭資料」

請由「父親」>「母親」>「監護人」>「緊急聯絡人」>「兄弟姊妹」>「其他親屬」逐項 填寫完整

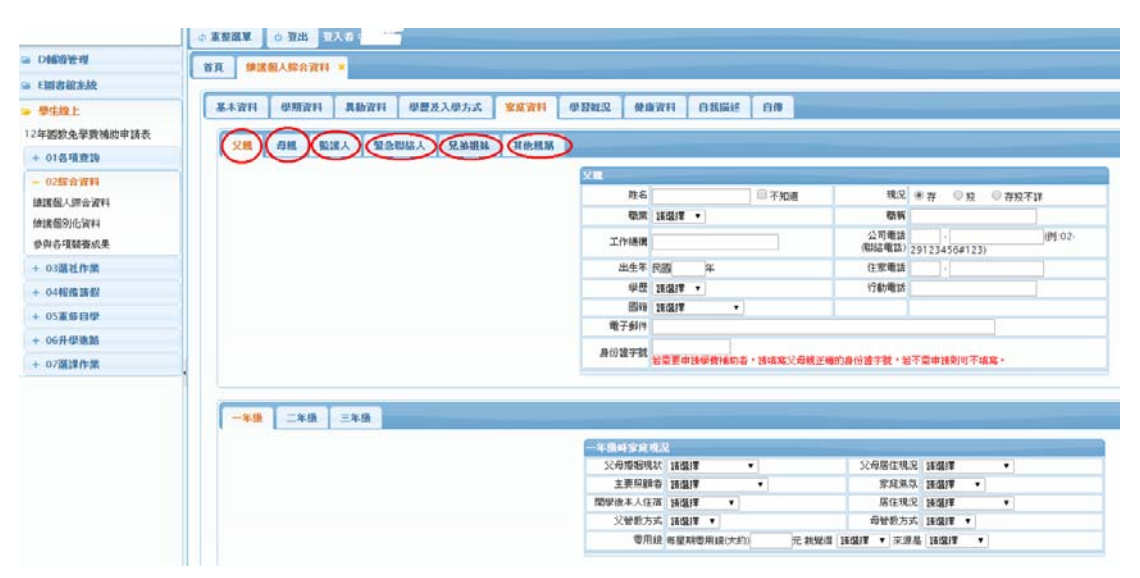

#### 3. 學習概況

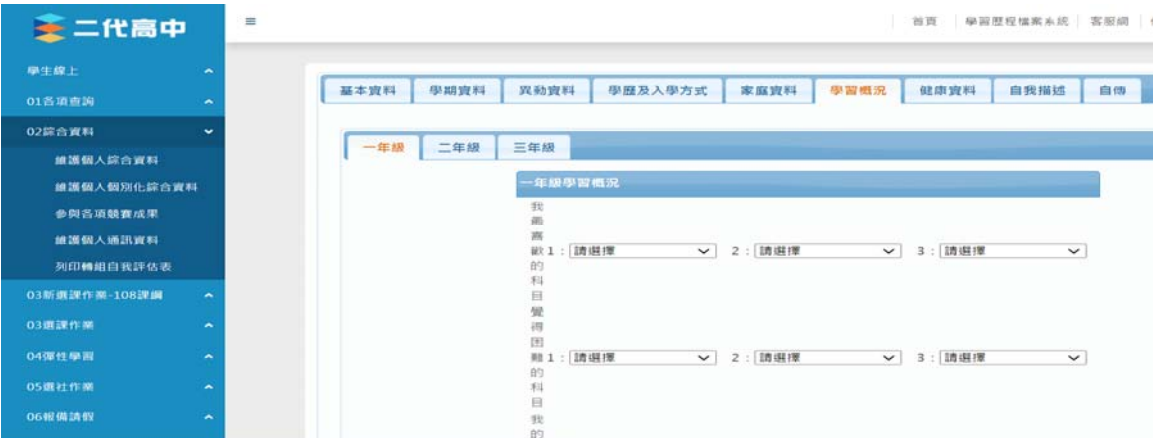

#### 4.健康資料

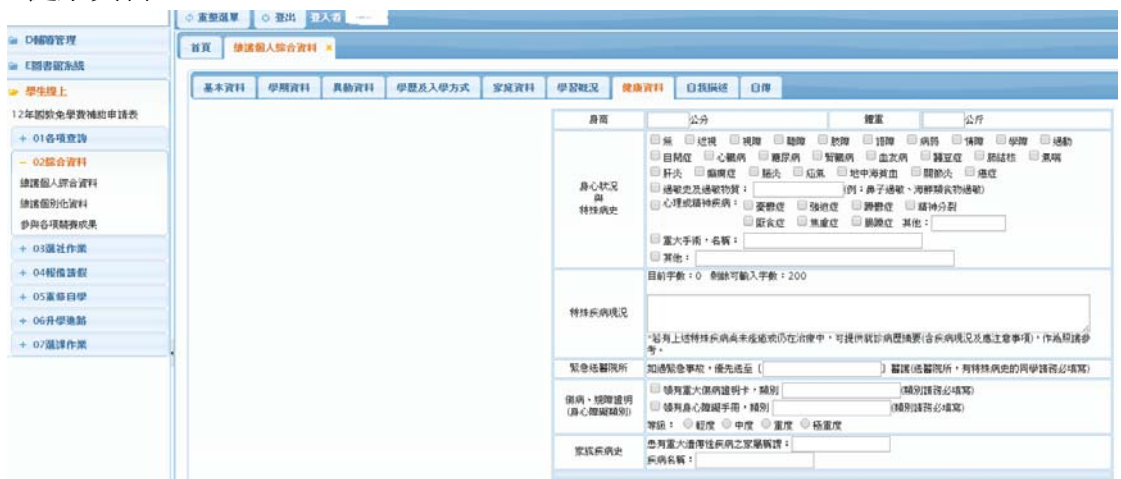

### 5. 自我描述

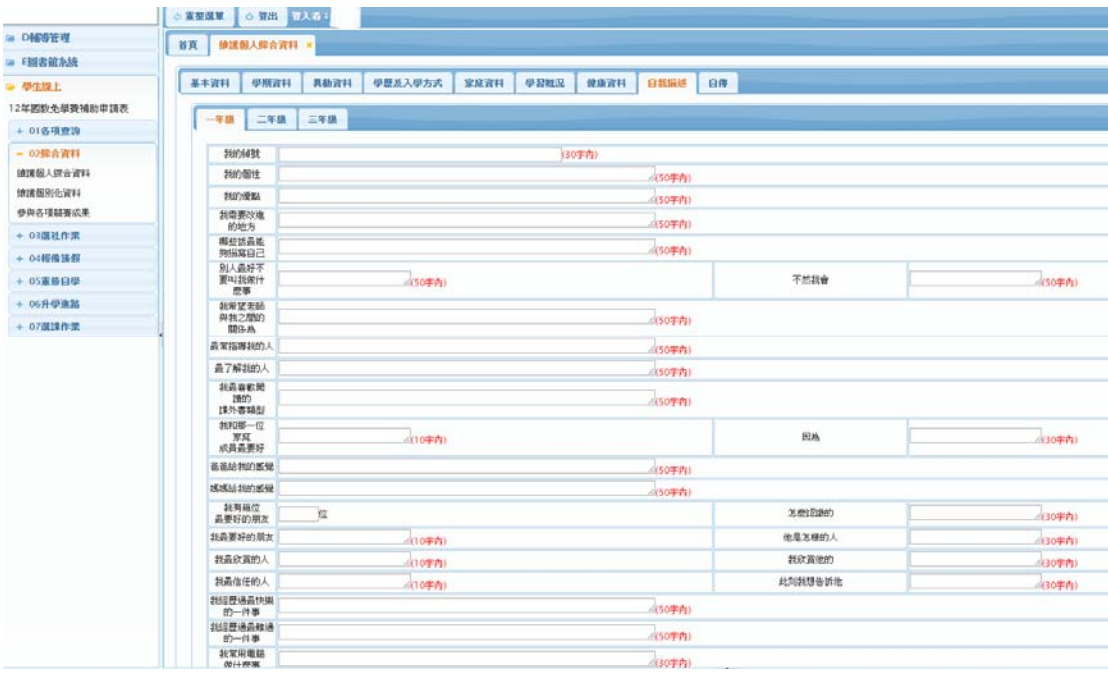

## 6.「自傳」

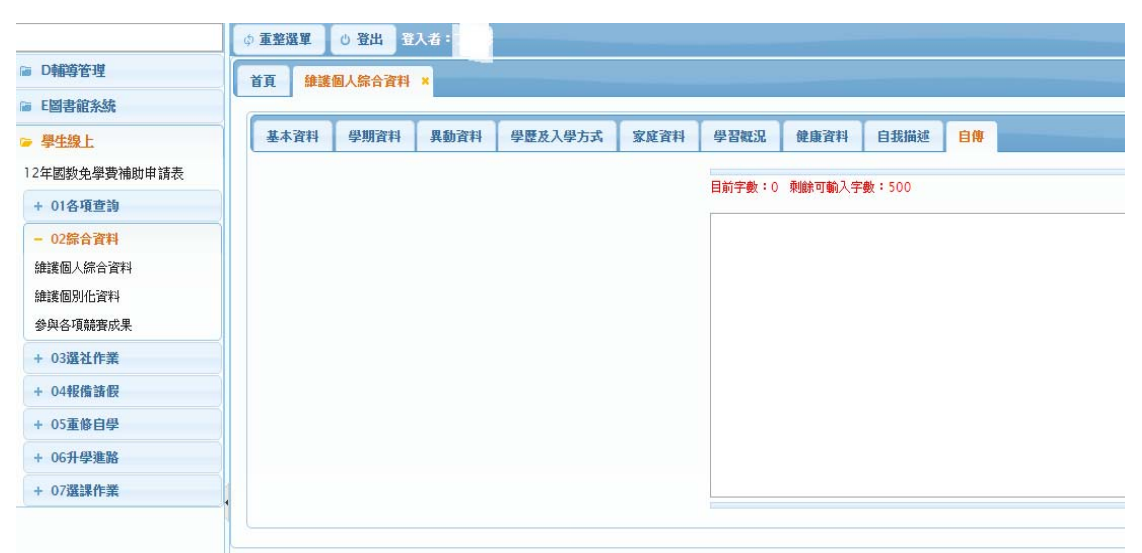